## Tutoriais Básicos

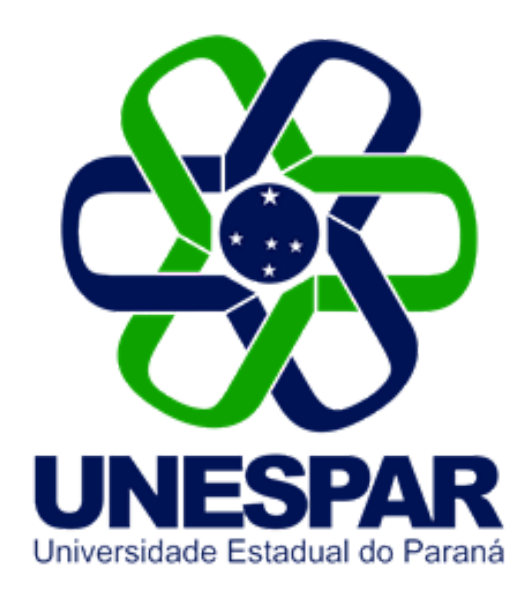

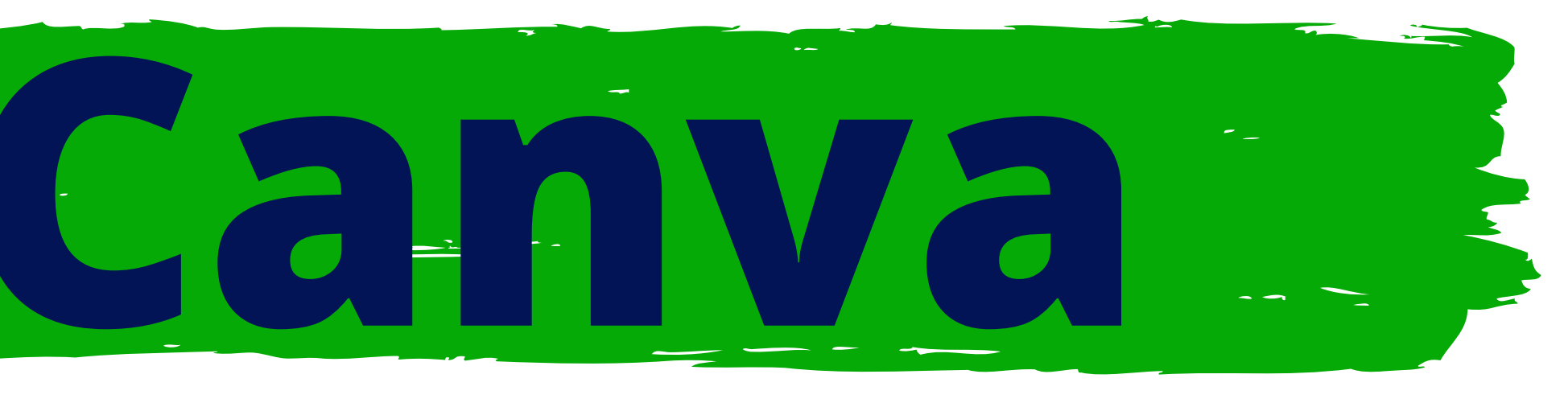

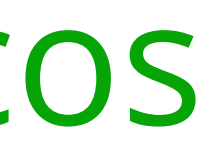

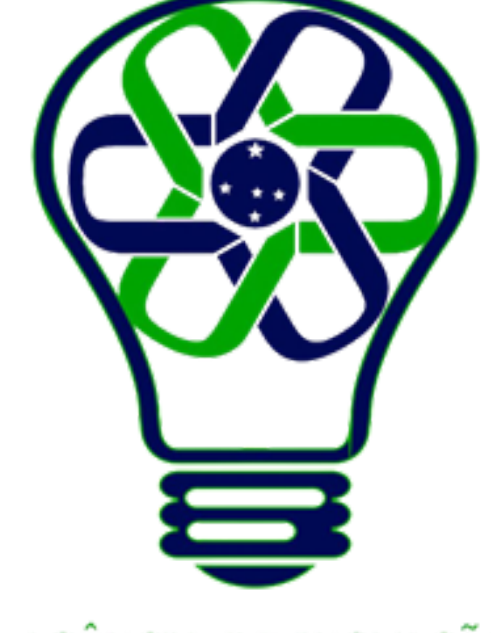

## AGÊNCIA DE INOVAÇÃO<br>TECNOLÓGICA

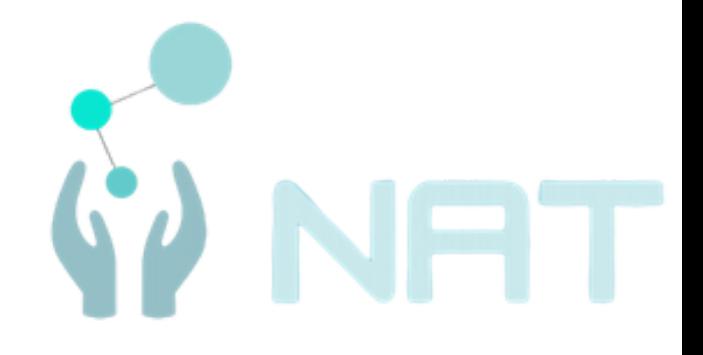

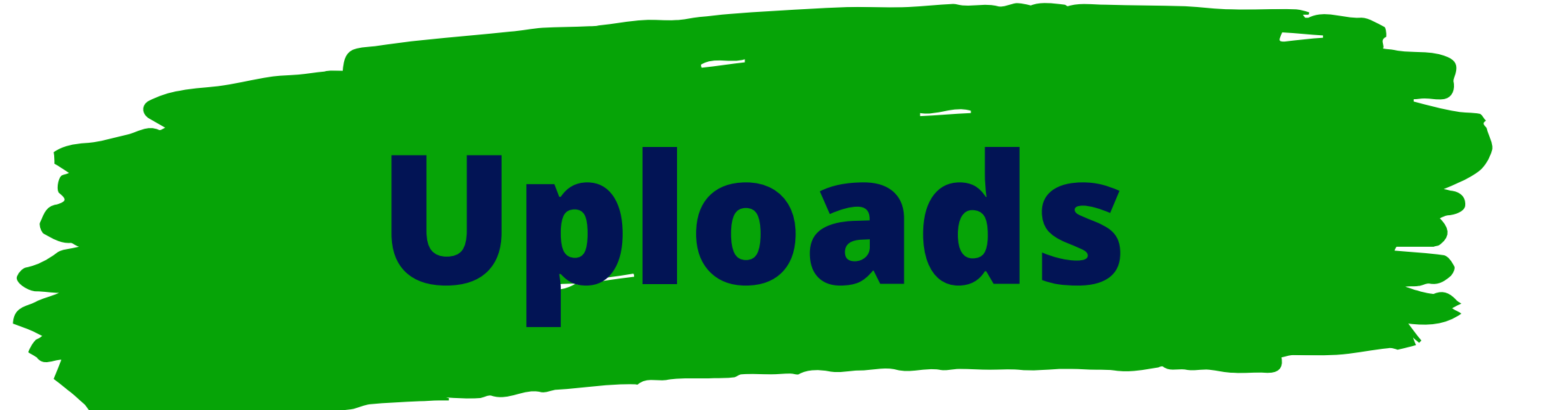

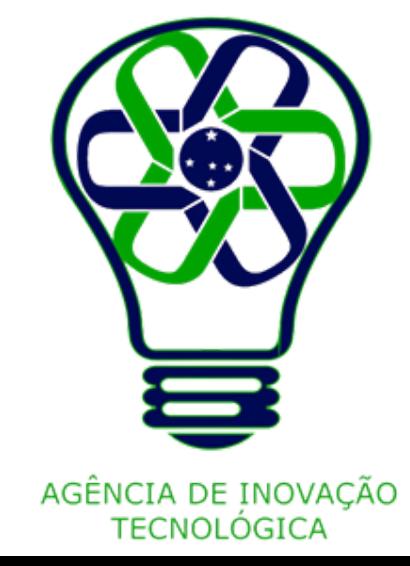

No painel lateral do editor, selecione a aba **Uploads**. Clique em **Fazer upload de arquivos**.

Selecione os arquivos para upload. Você também pode arrastá-los da pasta do computador para a **aba Uploads**.

Para usar o arquivo em um design, clique nele no painel lateral.

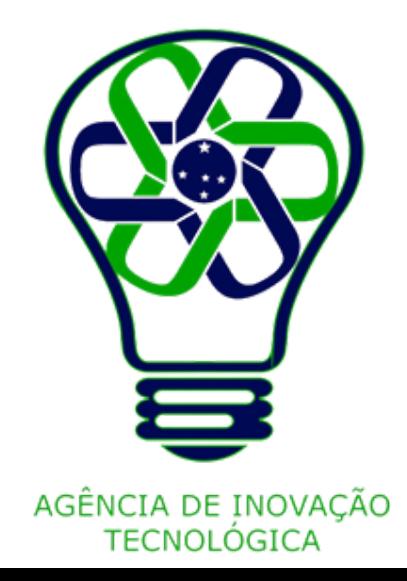

# **Fazer upload de itens de mídia do seu dispositivo**

## **Clique em** Uploads

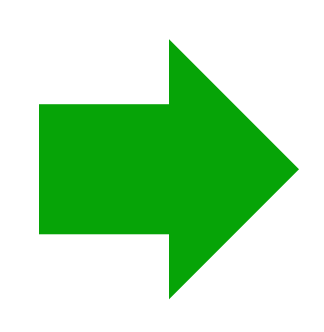

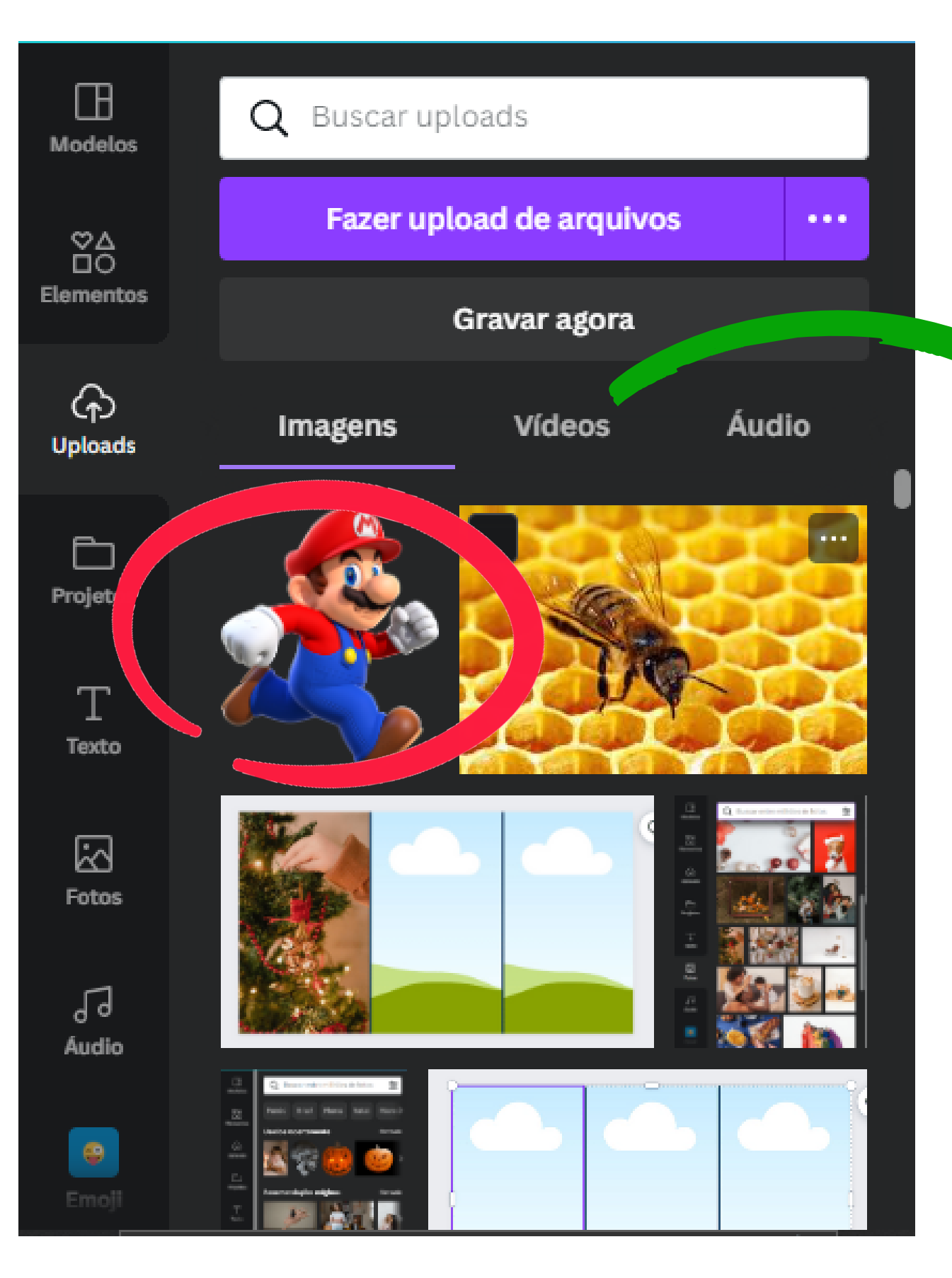

## Clique no arquivo para usá-lo no design

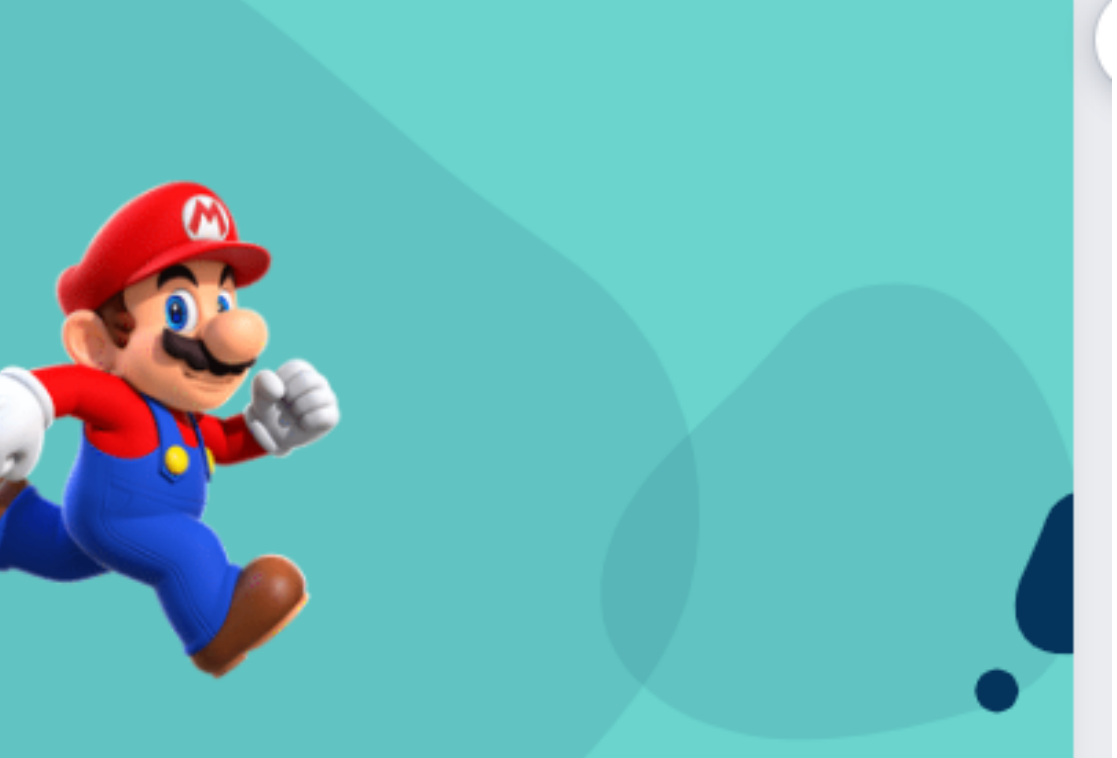

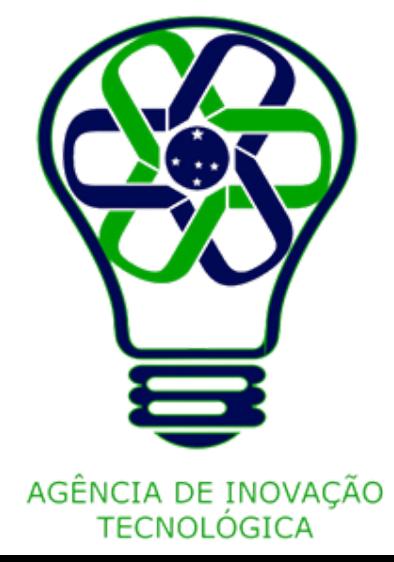

As contas do Canva Grátis podem fazer upload de até **5 GB** de conteúdo.

Apenas você pode acessar os arquivos carregados.

Se quiser compartilhá-los com a sua equipe, [adicione-os](https://www.canva.com/help/create-folders/) a uma pasta e depois, [compartilhe](https://www.canva.com/help/share-folders/) a pasta com a equipe.

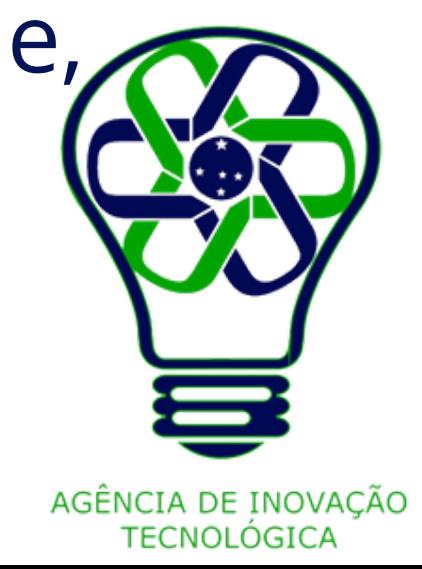

# **Limite de armazenamento**

# **Quem pode ver seus uploads**

- Menos de 25 MB
- No máximo, 100 milhões de pixels no total (largura x altura)
- WebP: apenas imagens estáticas são compatíveis atualmente

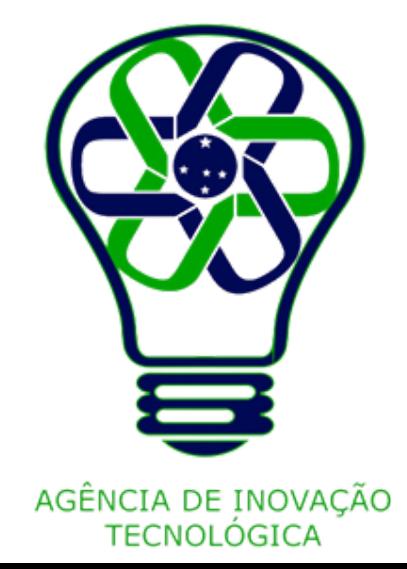

# **Requisitos e formatos de upload**

## **Imagens JPEG, PNG, HEIC/HEIF e WebP**

- Formato de arquivo M4A, MP3, OGG, WAV ou WEBM
- Até 250 MB

# **Áudio**

## **Vídeos**

- Formato de arquivo MOV, GIF, MP4, MPEG, MKV ou WEBM
- Tamanho menor que 1 GB: os usuários do Canva Grátis deverão comprimir os arquivos que tenham entre 250 MB e 1 GB

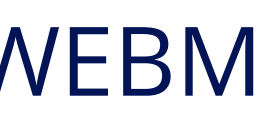

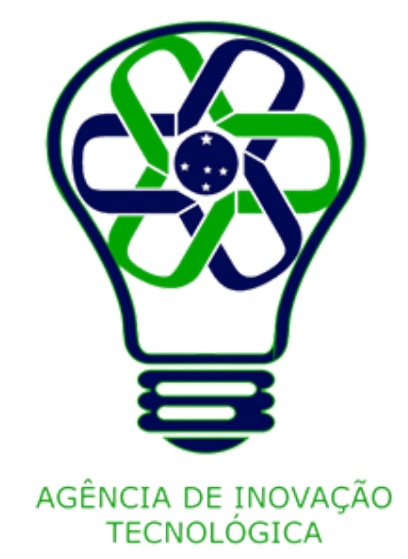

## **Apresentações do PowerPoint**

- Até 70 MB
- Só é aceito o formato de arquivo .pptx do PowerPoint
- Não pode conter gráficos, SmartArt, gradientes, objetos 3D, WordArt, tabelas ou preenchimentos por padrões

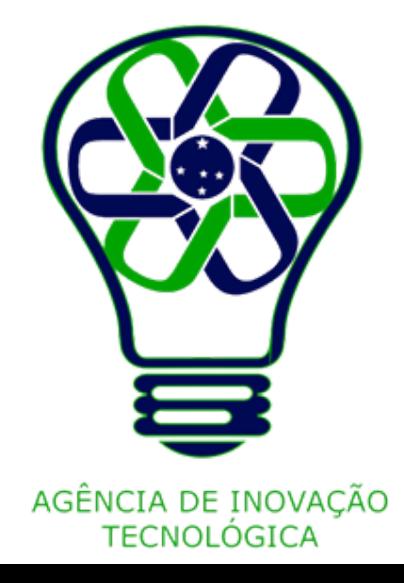

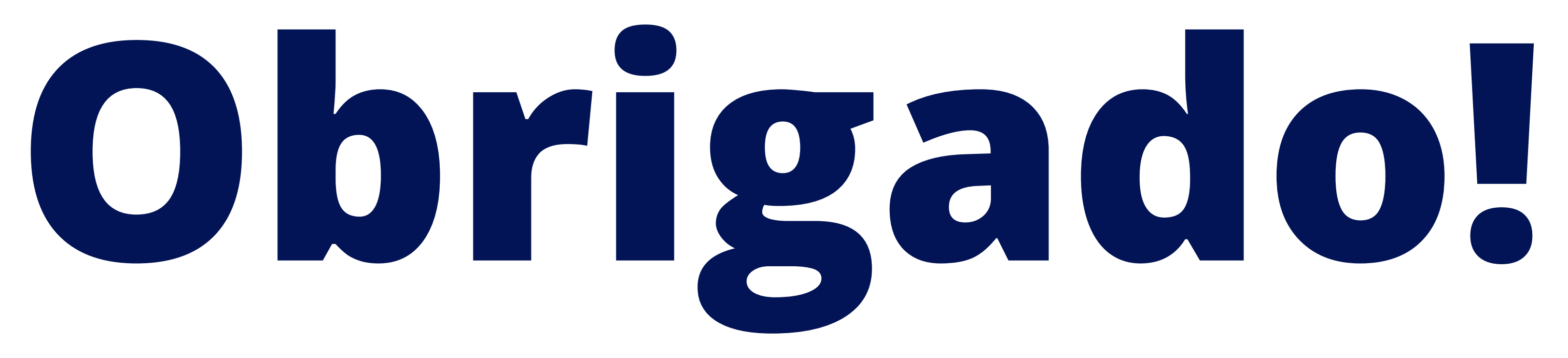

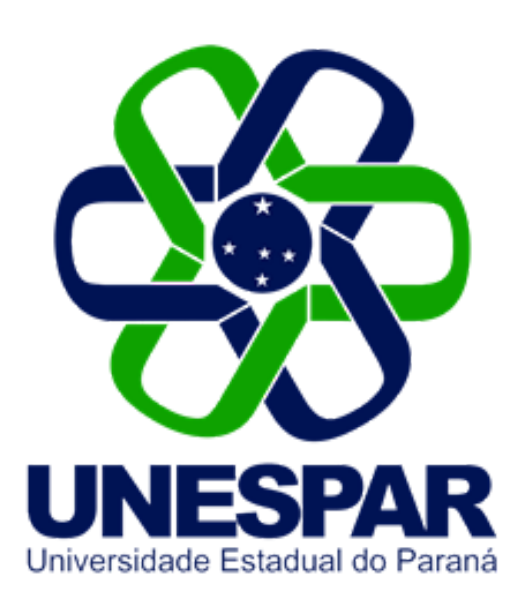

## Tutorial criado por Giovani Feger Silva e Luan Padilha

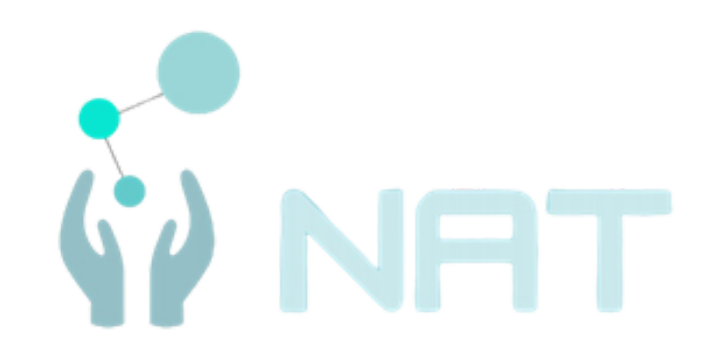

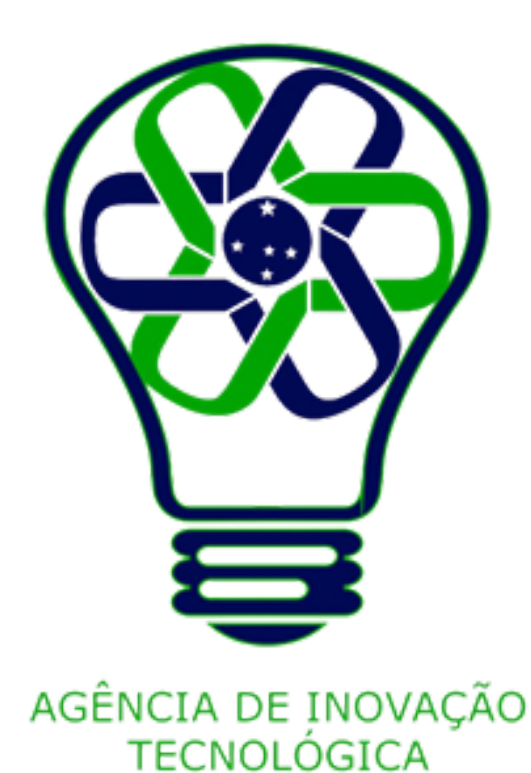